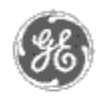

# **GE Power Management**<br>
— Control System

# GE ED&C Home | Search ED&C | GE ED&C Power Management Home | GE ED&C PMCS Home

# **Technical Note #9**

**Historical Logging/Trending** 

# **GE Power Management Control System**

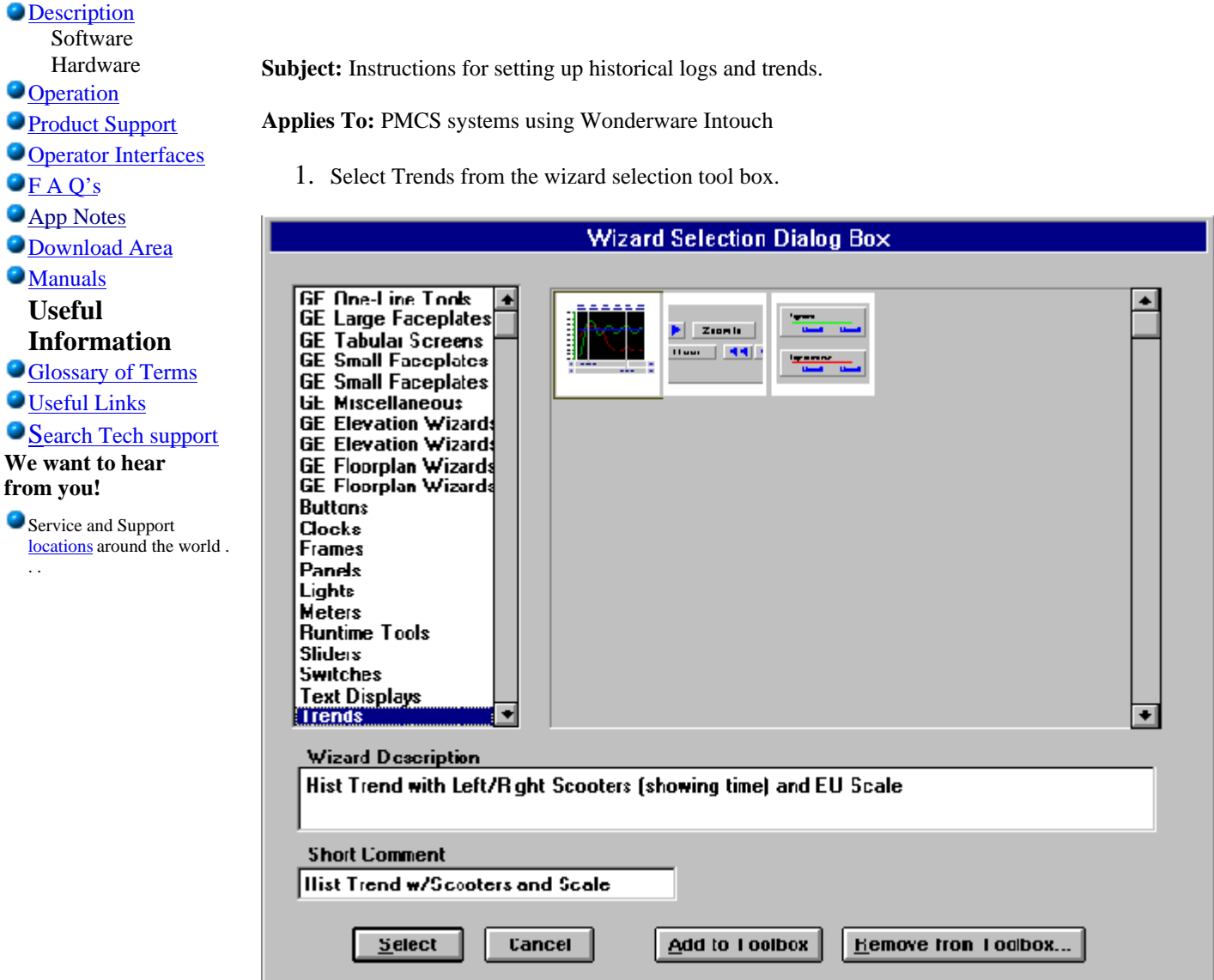

2. Select historical trending from the selection.

Click on the window to display the historical logging chart. Double click on the historical logging chart will display the dialog box shown. Note: A dialog box shows up as shown below:

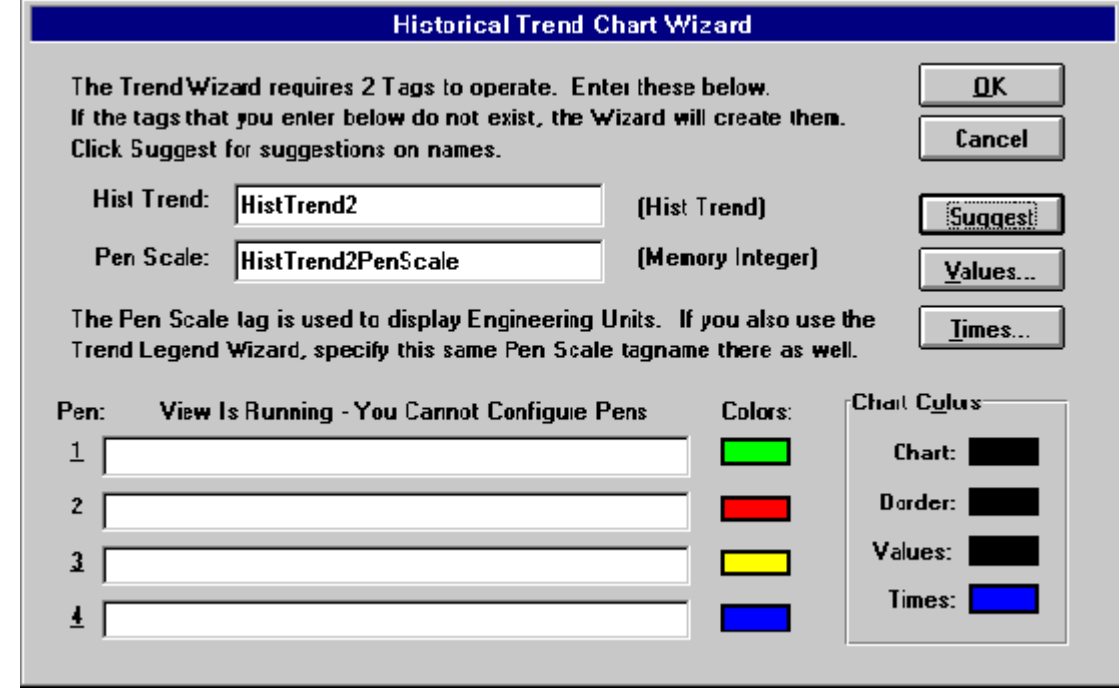

- 3. Enter the Hist Trend and pen scale boxes and hit ok.
- 4. Select the scooter bar from the wizard selection control box trend as shown below and repeat step 2 & 3
- 5. Go to window maker Special Tagname directory and select the particular tag you want to do historical logging.

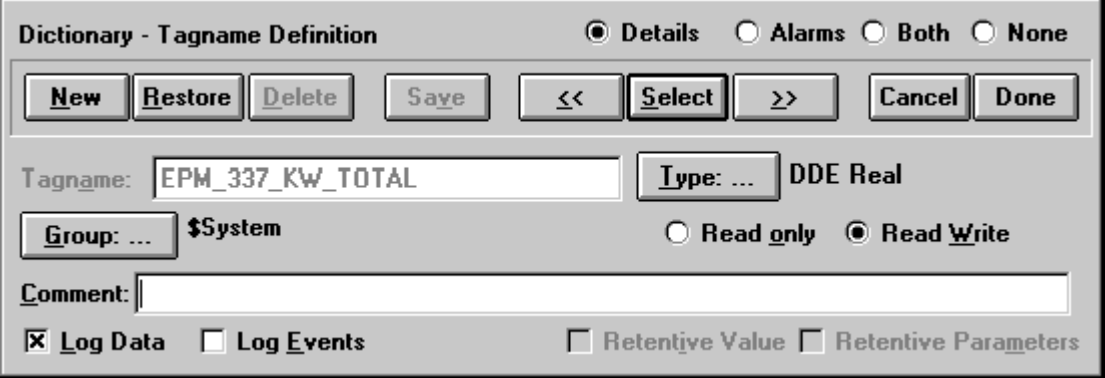

6. Enable log data

# **Answers to Frequently Asked Questions on Historical Logging/Trending with Wonderware Intouch**

- 1. **Question: How do I print a trend log?**  Answer: Press shift & print-screen. Open an excel spread sheet, select edit and then paste. You can now use excel print function to print the trend diagram.
- 2. **Question: Can more than one trend window be implemented for the same device? If yes, how do I set-up this configuration?**

Answer: By selecting a second historical trending chart. User can paste it next to the already

existing trend chart and select the tagnames for the same device.

#### 3. **Question: How do I select a tagname?**

Answer: Go to Window Maker and click on Special, select Tagname Directory and then select the particular Tagname that you want to execute historical trending for.

#### 4. **Question: What are meant by 'Initial Value, Deadband, Min EU, and Max Raw?**

Answer: All DDE type tagnames receive their values from other Windows applications such as Excel. These are "raw" values. When a tagname is defined in the tagname directory, you must enter values for the maximum and minimum. These are called the maximum and minimum raw. Intouch does not display raw values but instead displays engineering units or EU. When a tagname is defined in the tagname directory, values for Min EU and Max EU are used to scale the raw value to the displayed. Deadband is used for alarms. It is the tag value that must drop below the alarm value before it is taken out of alarm. The initial value is the value stored in the tagname when the first loaded in this field.

# 5. **Question: Do I input data in the Windows mentioned in question #4?**  Answer: Yes

#### **Keywords**

historical trending, logging, tagname

## **Related Notes**

none

Last Revised 10/9/96

**GE** home page

**Search ED&C| GE home page| GE news| GE business finder| GE products & services**